*7 Dicembre 2020*

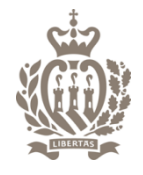

**SEGRETERIA DI STATO FINANZE E BILANCIO**

# **A.D.T.R. Applicativo per la Dichiarazione della Trasmissione Ricavi**

#### Istruzioni per l'attivazione della Registrazione telematica dei pagamenti

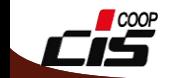

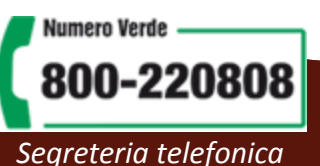

Accesso al Servizio online per la Trasmissione ricavi ADTR

Coloro che si sono già registrati per la compilazione della Dichiarazione dei Redditi (IGR) possono accedere ai servizi online del portale gov.sm con il codice identificativo di cui sono possessori. Invece chi accede per la prima volta deve attivare la procedura di Registrazione al Portale (vedi [documentazione](https://www.pa.sm/on-line/home/documento43060884.html)).

La registrazione è personale, serve per accedere ai propri servizi come persona fisica. Per la "Trasmissione Ricavi ADTR" la registrazione deve essere fatta dall'amministratore e/o titolare dell'operatore economico.

Al termine della registrazione si riceverà una e-mail per attivare la password dell'utente.

**Per accedere alla "** *Trasmissione Ricavi ADTR* **" è necessario avere l'abilitazione al servizio "** *IGR - Gestione Imposte Dirette – Patrimoniale* **" come "***Amministratore d'impresa* **", "** *Dipendente d'impresa* **" o "***Compilante professionale* **"**.

Per richiedere questa abilitazione, bisogna accedere al sito gov.sm e premere sul bottone [servizi online](https://www.pa.sm/portalepa/), richiedere un nuovo servizio (dal menù di sinistra) e selezionare "IGR - Gestione Imposte Dirette - Patrimoniale" tra i servizi per le imprese. Scegliere dalla lista di ruoli "*Amministratore d'impresa* ", " *Dipendente d'impresa* " o "*Compilante professionale* " e confermare. Questa richiesta deve essere autorizzata dal responsabile dell'Ufficio Tributario.

Passo1. Accesso al Portale della PA per la Trasmissione Ricavi ADTR come "Amministratore d'impresa", "Dipendente d'impresa" o "Compilante professionale"

Accedere al sito [www.gov.sm](http://www.gov.sm/) e premere il bottone "Servizi online"

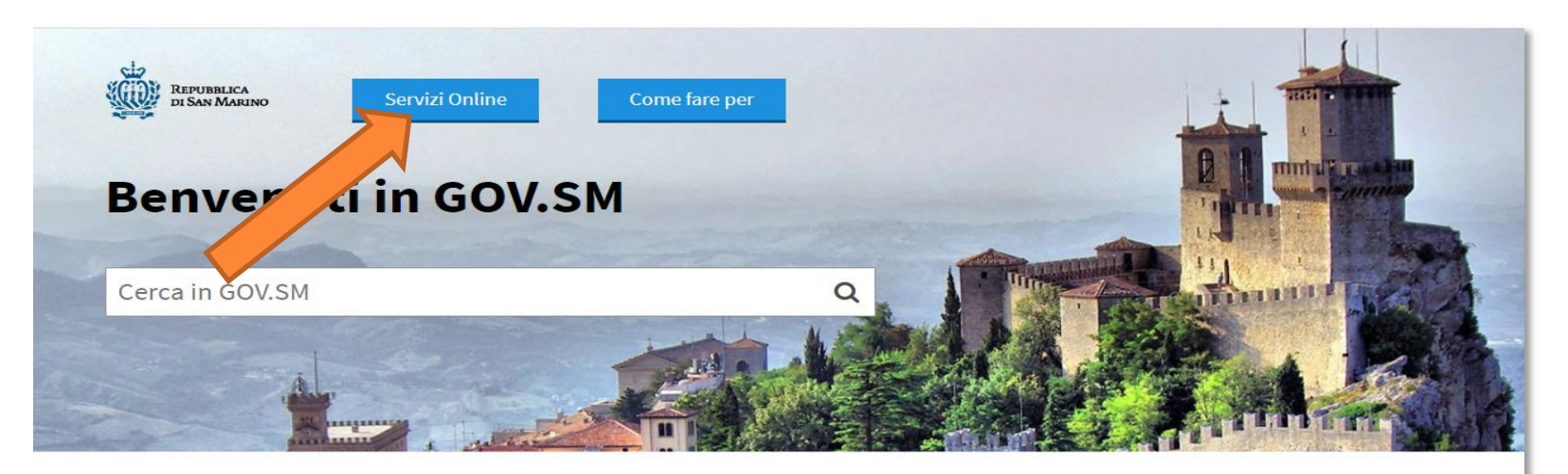

#### **Amministrazione Trasparente**

Amministrazione trasparente

#### **Bandi di Reclutamento Magistrati**

Bando di vacanza Posti Giudice

#### **Modulistica e Segnalazioni**

Modulo per esporre suggerimenti, reclami o apprezzamenti da recapitare alla Direzione Generale della Funzione Pubblica; Moduli dei vari Uffici

#### **Emergenza CoronaVirus**

Qui sono raccolte le ordinanze, i comunicati e le informazioni utili per l'emergenza CoronaVirus.

#### **Bandi Pubblici di Reclutamento**

Bandi di Concorsi e Selezioni

#### **Ordinanze**

Ordinanze emesse da Organi ed Uffici Pubblici

#### Dipartimenti Ed Uffici della Pubblica

#### **Amministrazione**

Elenco di tutti i Dipartimenti della Pubblica Amministrazione con relativi Uffici

#### **Bandi, Appalti ed Avvisi Pubblici**

Bandi per Fornitura Beni e Servizi, Opere, Ricerca Immobili ad uso pubblico, Vendita di beni dello Stato, Aste ed Esattoria dello Stato

#### **Servizi online**

Sportello per le attività economiche, prenotazione certificati online, servizi al cittadino

Passo 2. Accesso al Portale della PA per la Trasmissione Ricavi ADTR come "Amministratore d'impresa", "Dipendente d'impresa" o "Compilante professionale"

Accedere al Portale P.A. indicando nome utente e password. Coloro che erano già registrati per un servizio della P.A. (www.pa.sm) possono accedere con il codice identificativo di cui sono possessori, altrimenti sarà necessario registrarsi ( dal bottone Registrati sul Portale)

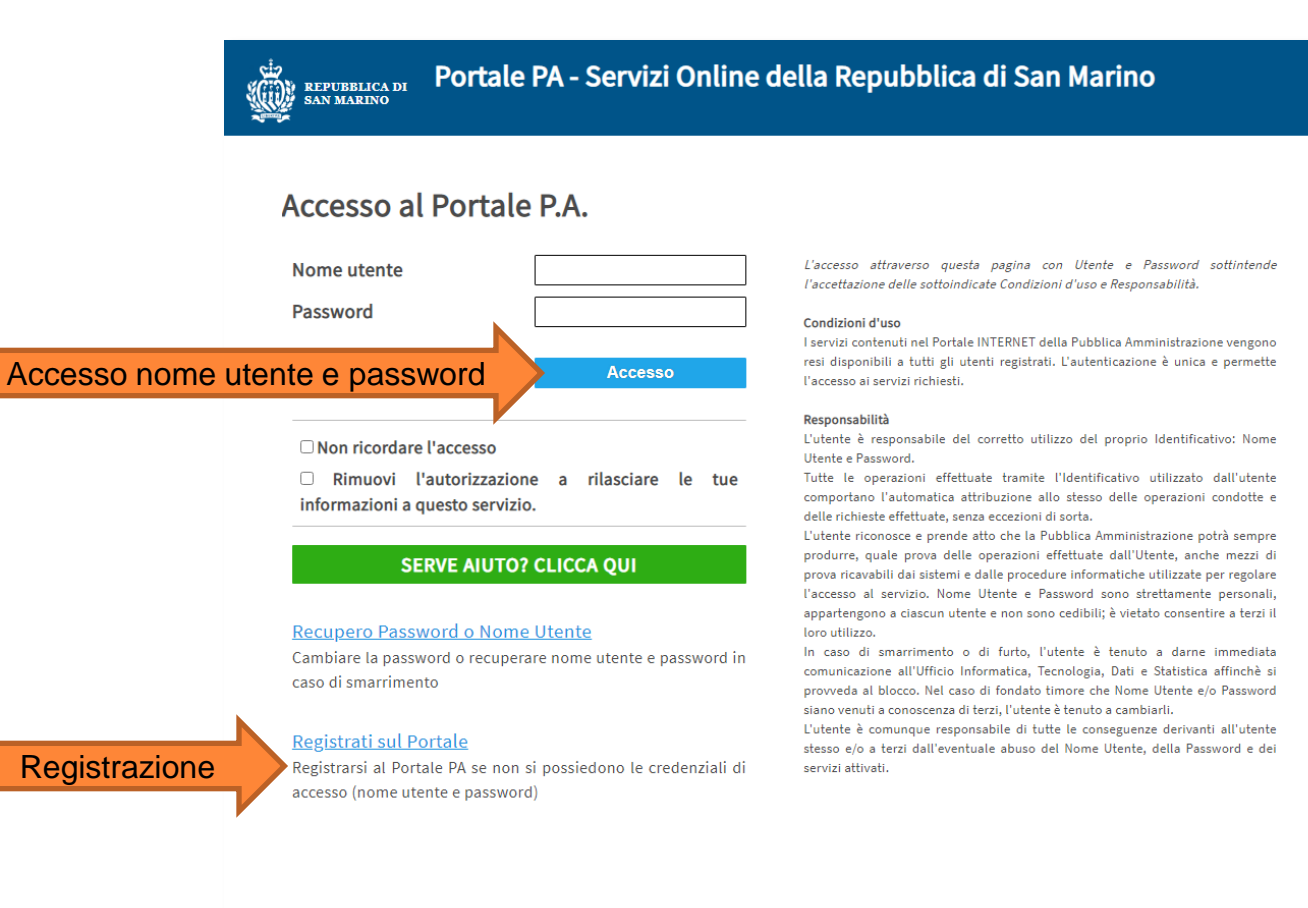

Passo 3. Accesso al Portale della PA per la Trasmissione Ricavi ADTR come "Amministratore d'impresa", "Dipendente d'impresa" o "Compilante professionale"

Richiesta del servizio "IGR- Imposte Dirette – Patrimoniale"

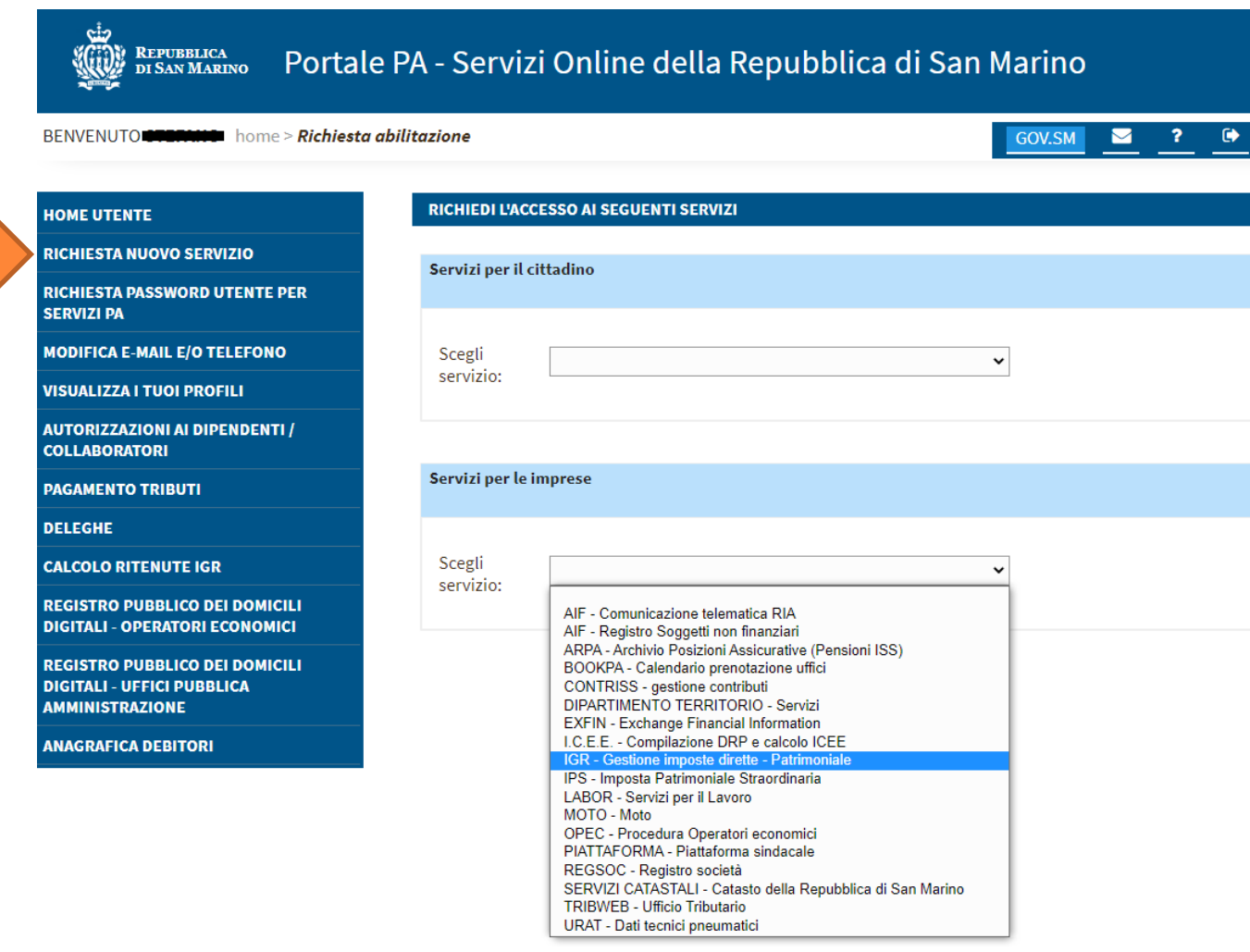

Passo 4. Accesso al Portale della PA per la Trasmissione Ricavi ADTR come "Amministratore d'impresa", "Dipendente d'impresa" o "Compilante professionale"

Richiesta del servizio "IGR- Imposte Dirette – Patrimoniale" come "Amministratore d'impresa", "Dipendente d'impresa" o "Compilante professionale"

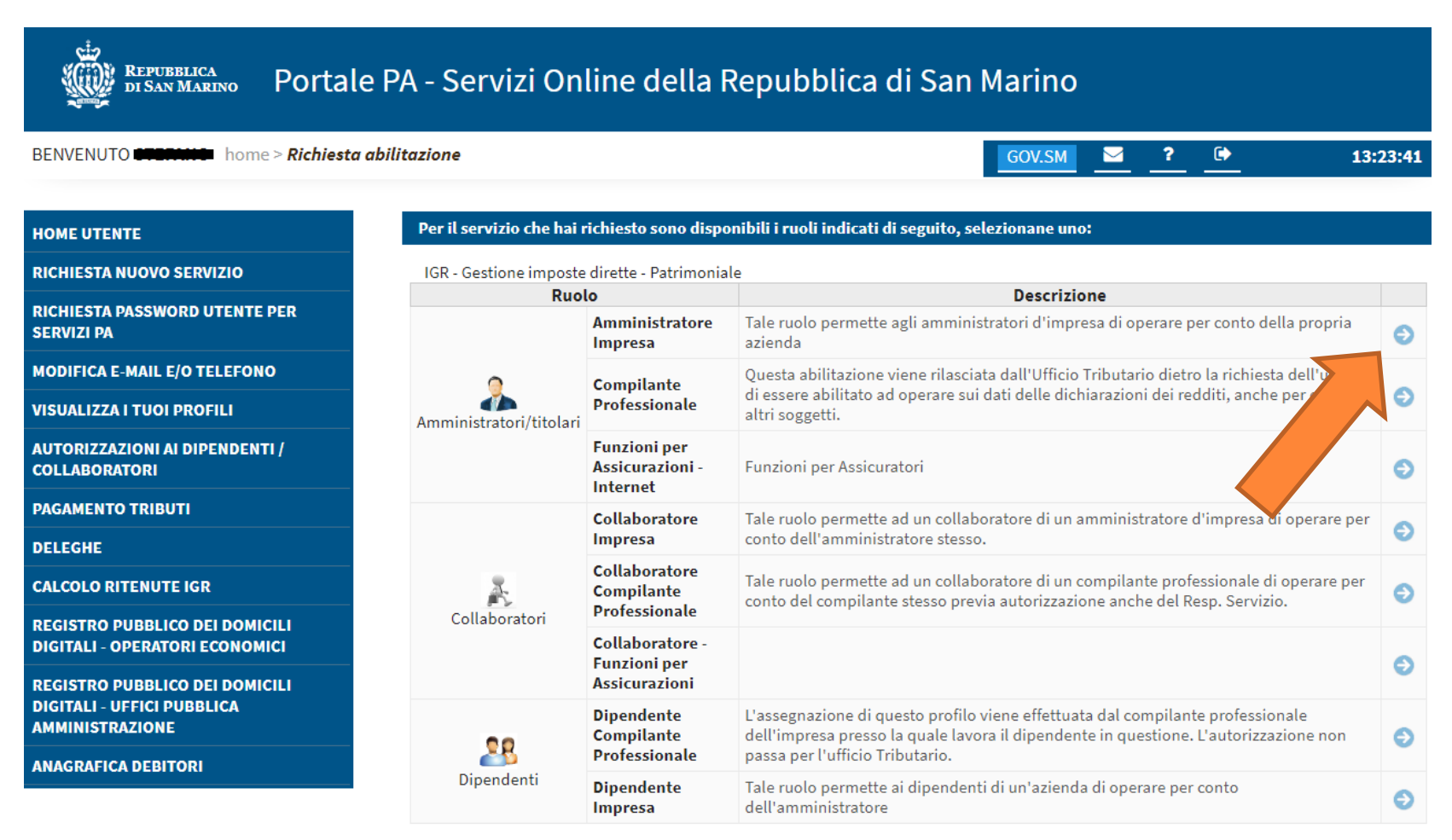

Passo 5. Accesso al Portale della PA per la Trasmissione Ricavi ADTR come "Amministratore d'impresa", "Dipendente d'impresa" o "Compilante professionale"

Nella schermata successiva indicare l'operatore e premere CONFERMA.

La richiesta del Servizio deve essere autorizzata dal Responsabile dell'Ufficio Tributario. Solitamente il tempo di attesa è una giornata lavorativa.

L'utente riceverà per e-mail l'avviso di attivazione, a quel punto potrà accedere al servizio.

Al prossimo accesso sul portale della PA, non si dovrà ripetere la procedura di «richiesta nuovo servizio» ma sarà sufficiente premere «accedi» nel riquadro del servizio.

Passo 6. Accesso al Portale della PA per la Trasmissione Ricavi ADTR come "Amministratore d'impresa", "Dipendente d'impresa" o "Compilante professionale"

Accedere al programma "IGR- Imposte Dirette – Patrimoniale" come "Amministratore d'impresa", "Dipendente d'impresa" o "Compilante professionale" premendo "Accedi" sulla scheda relativa.

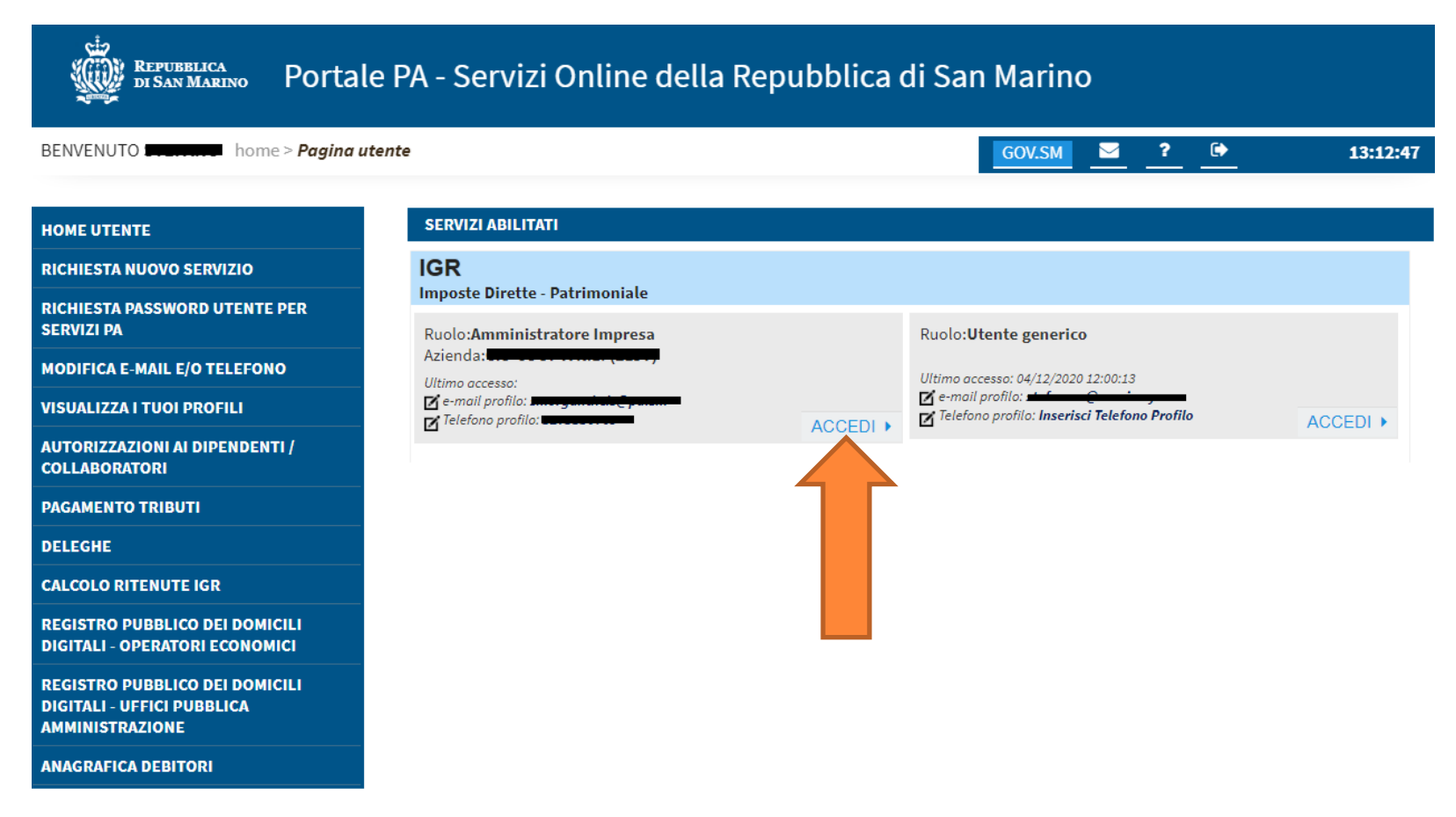

Passo 7. Accesso al Portale della PA per la Trasmissione Ricavi ADTR come "Amministratore d'impresa", "Dipendente d'impresa" o "Compilante professionale"

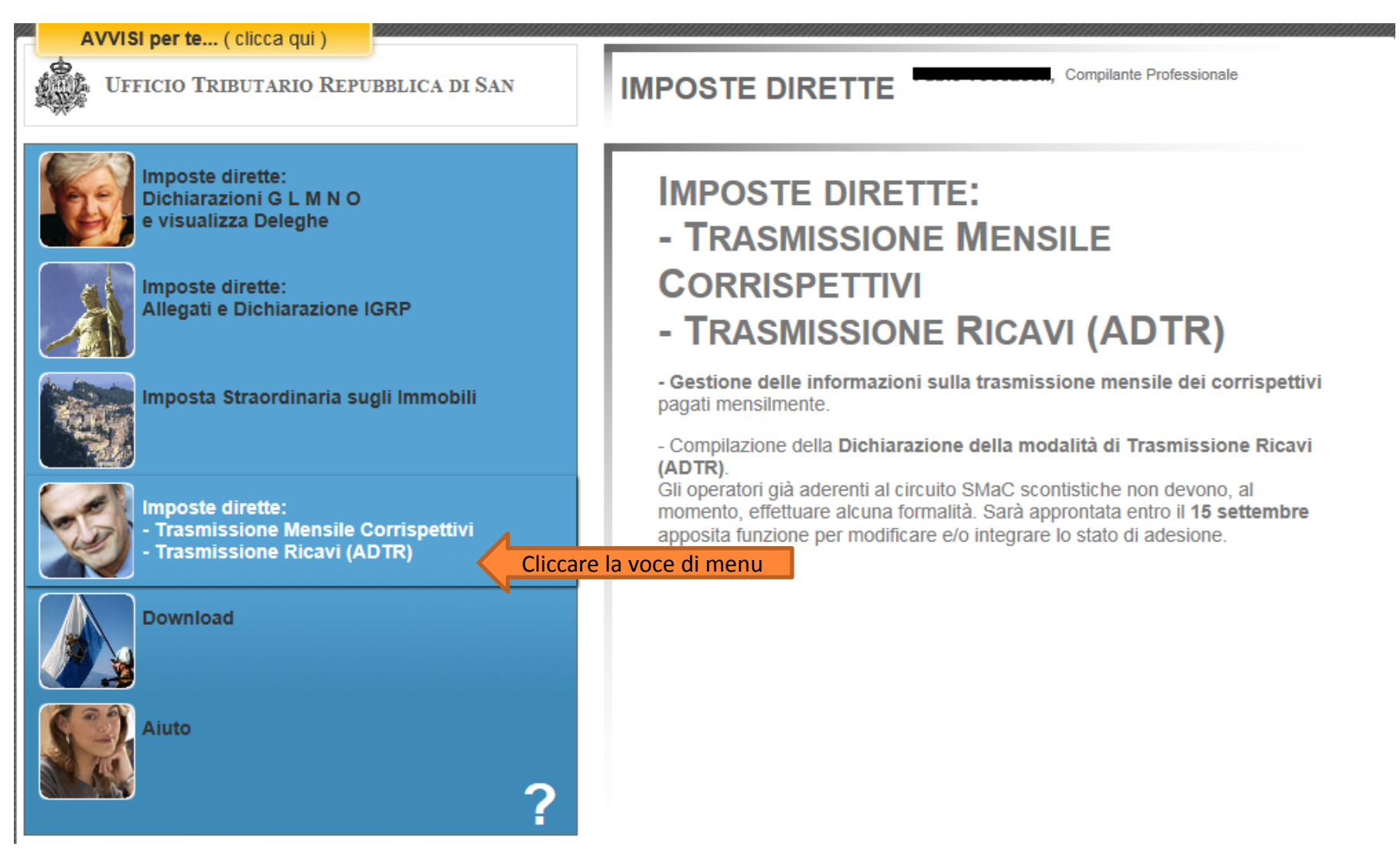

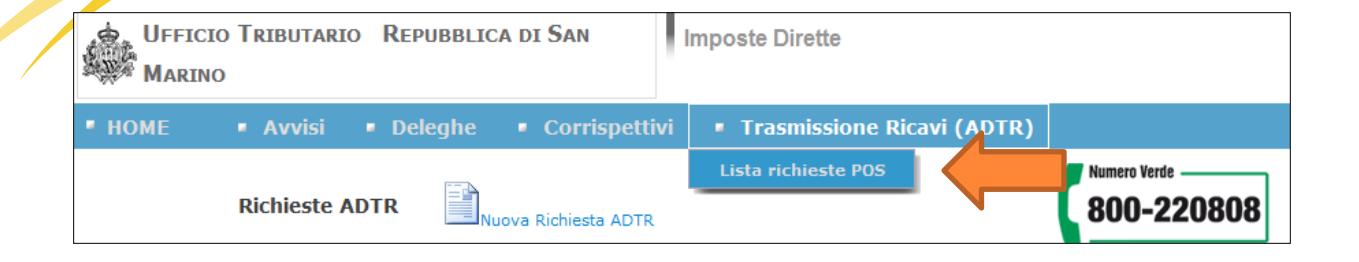

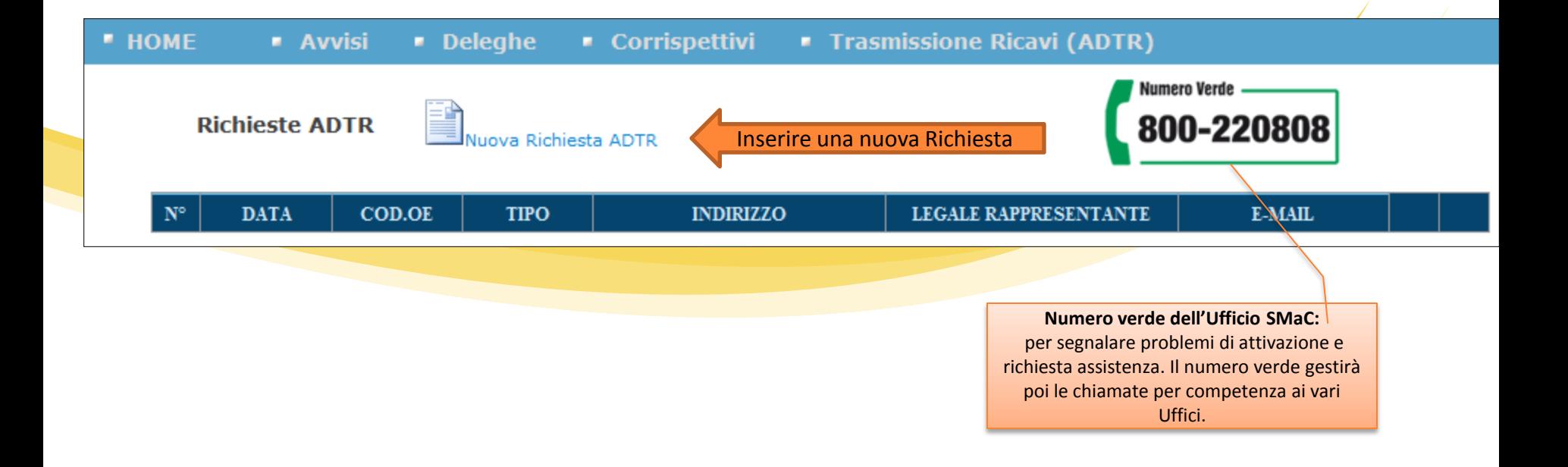

### Passo 1. Verifica Richiesta Registrazione Ricavi

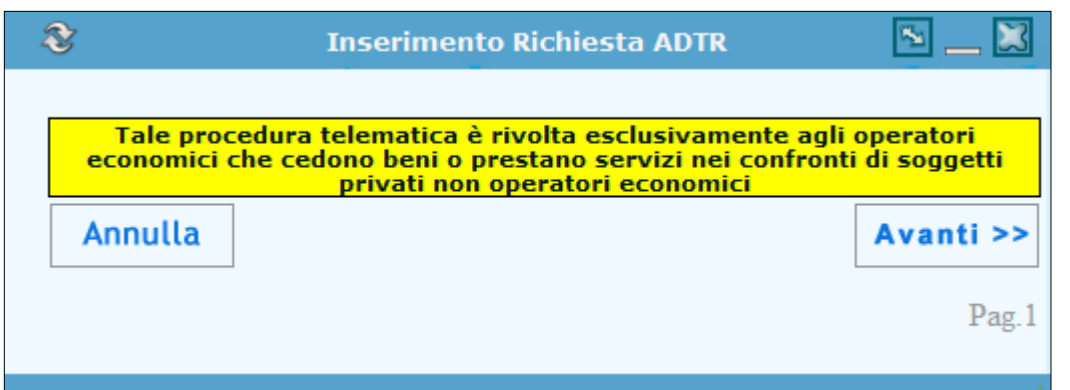

### Passo 2. Richiesta Registrazione Ricavi

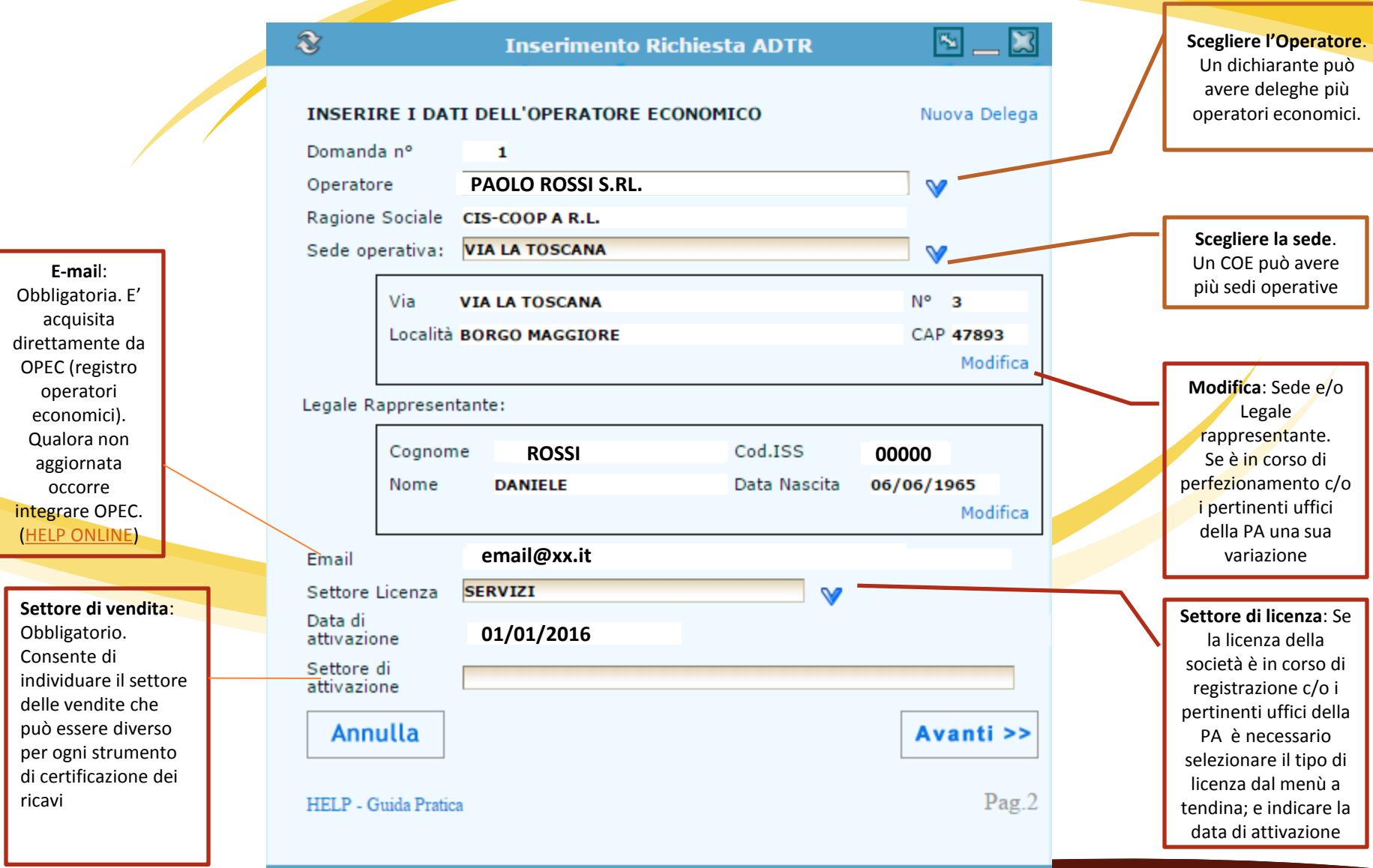

### Passo 2. Richiesta Registrazione Ricavi

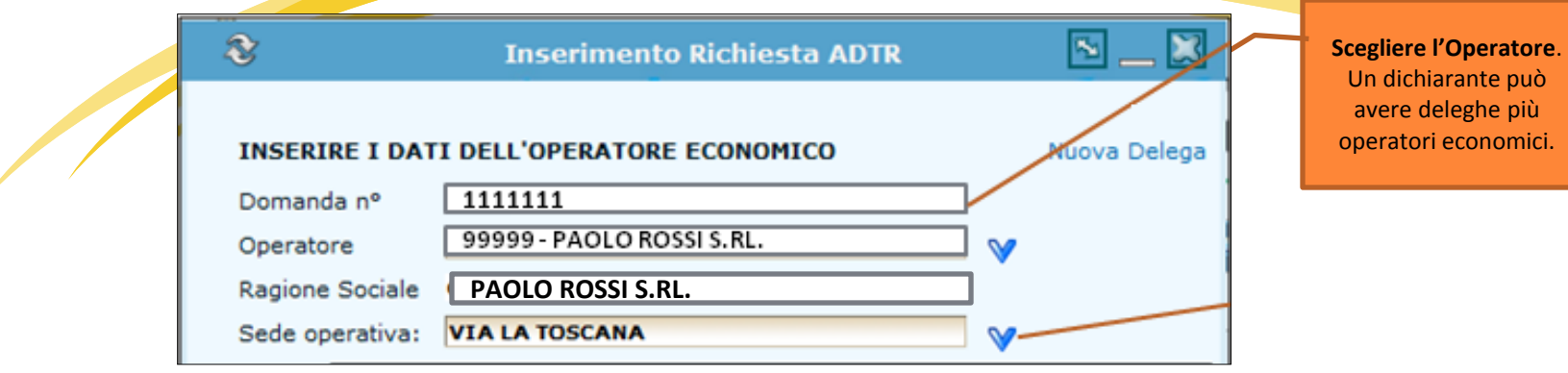

Un dichiarante può avere deleghe per più operatori economici. Se l'operatore non è in elenco, significa che non esiste la delega per la Trasmissione Ricavi ADTR.

Per la gestione delle deleghe, bisogna accedere al portale della Pubblica Amministrazione, e andare nell'area "Deleghe". Inserire una nuova delega oppure verificare che la delega esistente, abbia l'abilitazione per operare per la Trasmissione Ricavi ADTR.

### Passo 2. Registrazione con licenza cessata o con licenza in fase di autorizzazione

In generale per la registrazione ADTR è necessario avere una licenza attiva. Per velocizzare le operazioni è permesso ai nuovi operatori economici di procedere con la richiesta del POS SMAC prima dell'attivazione della licenza. In fase di registrazione l'utente deve indicare il settore di licenza e la data di attivazione della licenza.

Inoltre c'è la gestione delle società in liquidazione, quindi con licenza cessata. I liquidatori, registrati all'Ufficio Tributario, possono fare la richiesta per la società in liquidazione. Il sistema legge in automatico il settore di licenza e i dati anagrafici del liquidatore.

Nei restanti casi di operatori con licenza cessata, la richiesta ADTR non è automatizzata. Si invita a inoltrare, motivata richiesta, al servizio smac: [info@sanmarinocard.sm.](mailto:info@sanmarinocard.sm)

# Passo 2. attivazione richiesta per Sede indicazione attività

Sede: è possibile che l'Operatore Economico per gestire i diversi settori di vendita debba utilizzare più strumenti di registrazione dei ricavi presso la stessa sede. In tal caso è obbligatorio effettuare la richiesta per ogni singolo strumento di registrazione, ad esempio:

Es: Rivendita Carburanti.

Attività di vendita carburanti, con SMaC sconto.

Attività di vendita lubrificanti e altri prodotti per l'auto, a sua scelta con SMaC sconto o SMaC fiscale o Portale.

Attività di lavaggio auto. A sua scelta con SMaC sconto (servizio) o SMaC fiscale o Portale.

Altra attività Bar . A sua scelta con SMaC sconto o SMaC fiscale o Portale.

Es: vendita elettronica.

Attività di vendita tradizionale, con SMaC sconto/fisco.

Attività di vendita web, con Portale fiscale.

Es: vendita e riparazione auto.

Attività di vendita auto, con SMaC sconto/fisco.

Attività di riparazione auto. A sua scelta con SMaC sconto (servizio) o SMaC fiscale o Portale.

### Passo 3. Richiesta Registrazione Ricavi

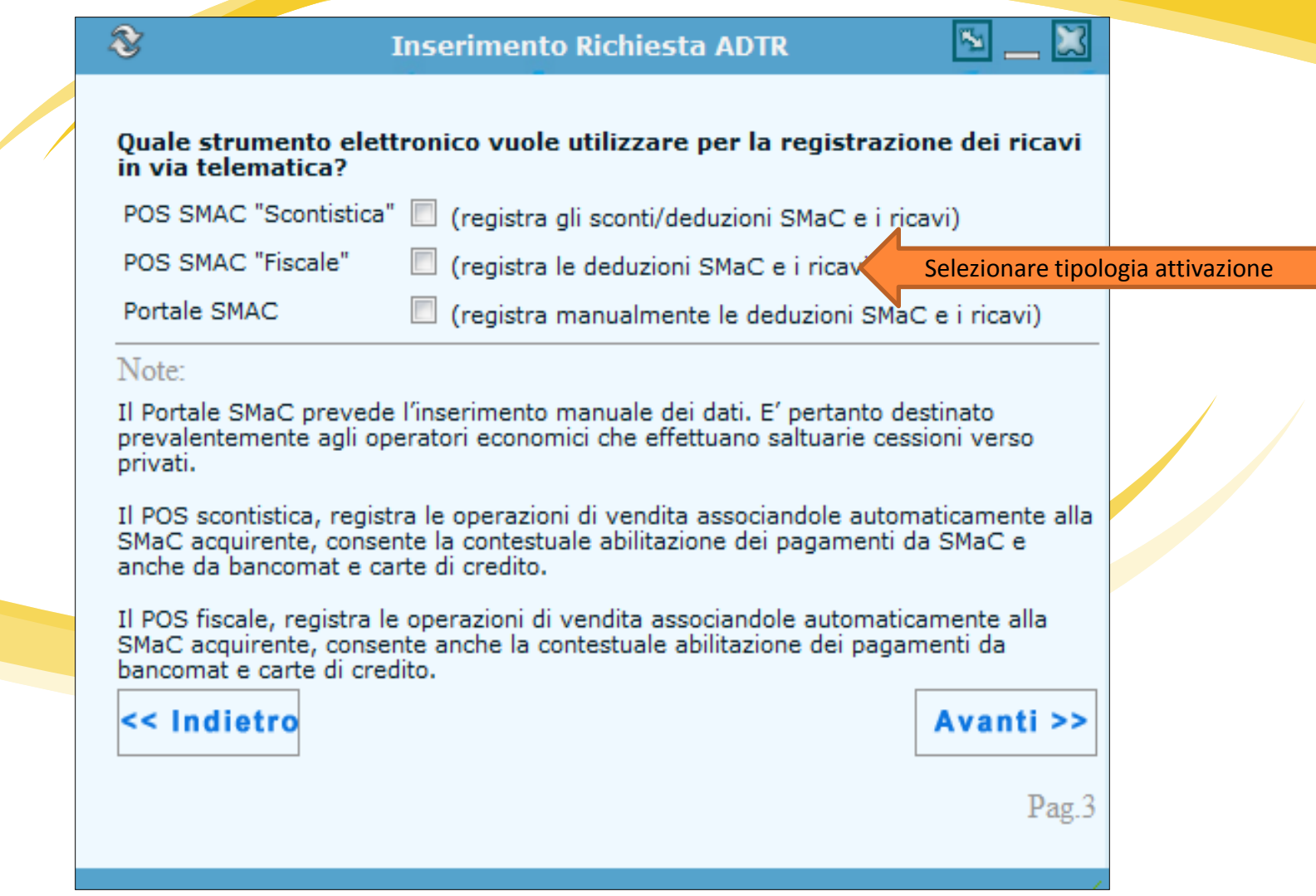

#### Passo 4. Richiesta Registrazione Ricavi

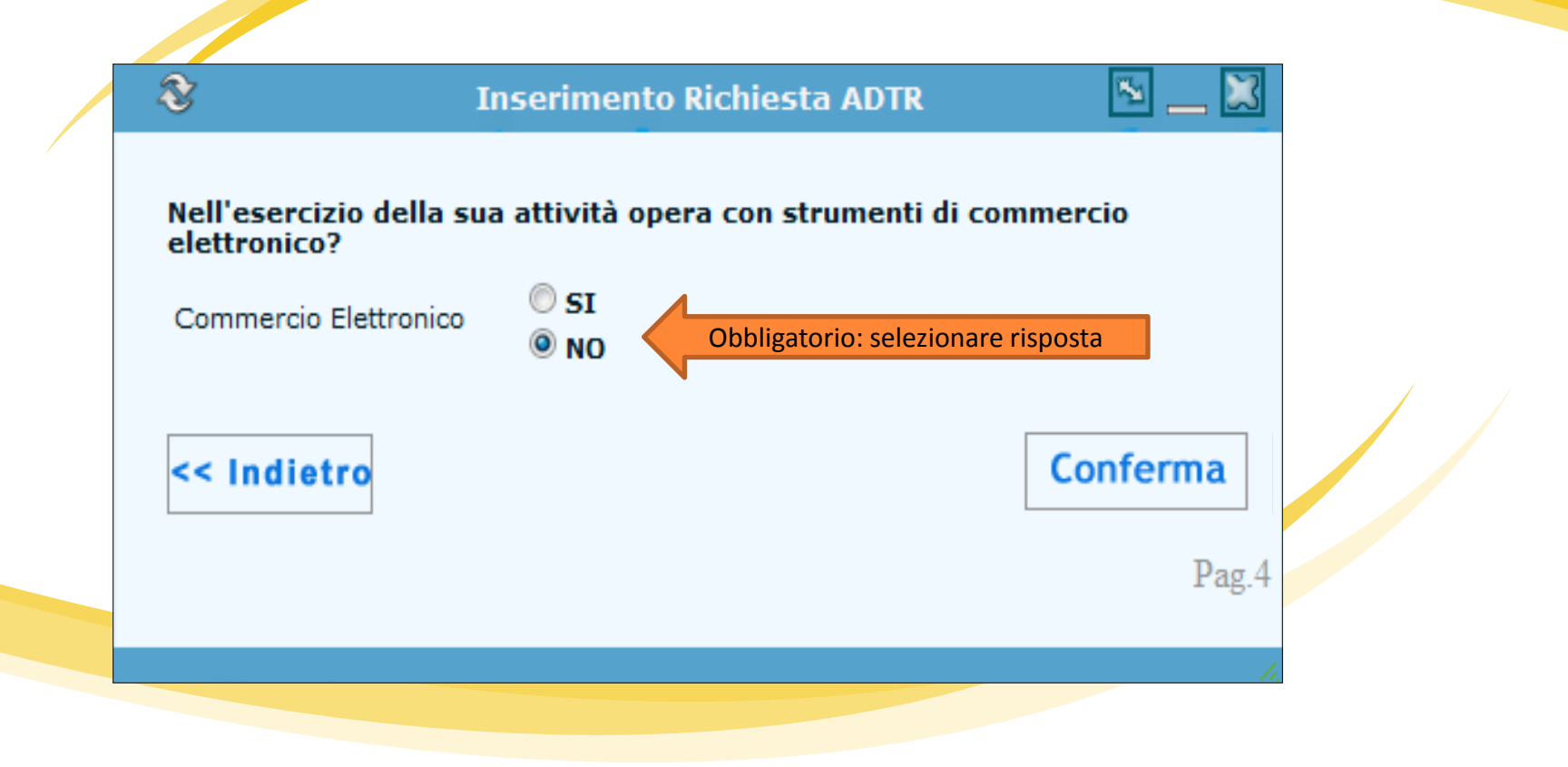

# Termine registrazione

#### Messaggio avvenuta registrazione con numero di protocollo e data

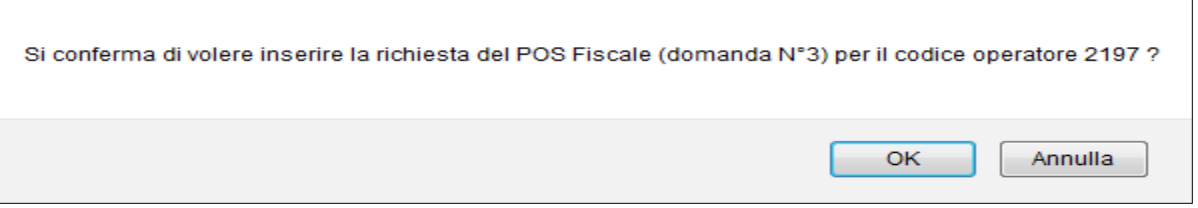

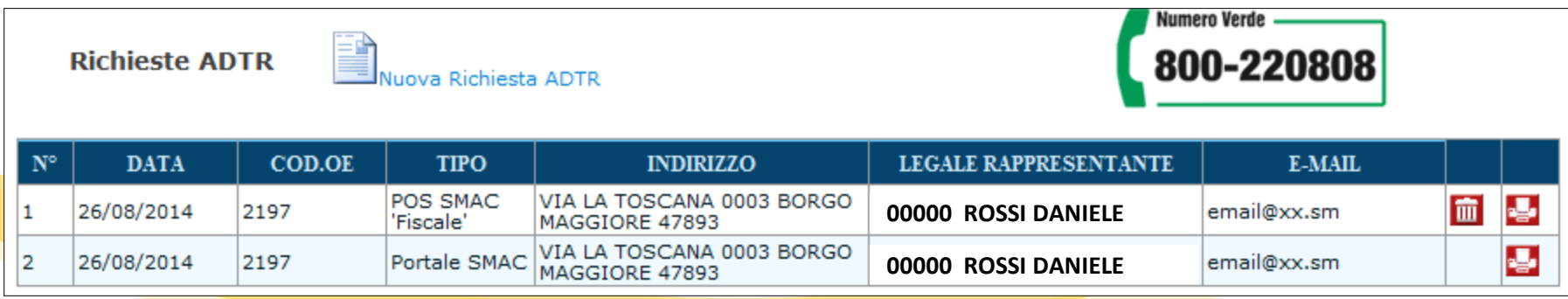

- □ Ogni domanda è distinta da numero di protocollo progressivo. Se presso una sede operatore sono compresenti più tipologie di richieste queste vengono elencate e sono visualizzate all'accesso alla procedura con la funzione "Lista richieste".
- La domanda è cancellabile fino alla sottoscrizione del contratto di attivazione POS in Banca.
- $\Box$  La domanda è sempre ristampabile.
- Dopo la sottoscrizione con l'istituto di credito di propria scelta del contratto di attivazione POS, sia fiscale che scontistica, l'utente può variarne i contenuti ma non disabilitare il servizio.

Accesso al programma OPEC – Operatori Economici per inserire il proprio indirizzo di posta elettronica

Selezionare il menù "LE MIE PRATICHE" e premere il bottone "Nuova Pratica". Per accedere come un altro operatore, scegliere "Profilo e deleghe" e selezionarlo.

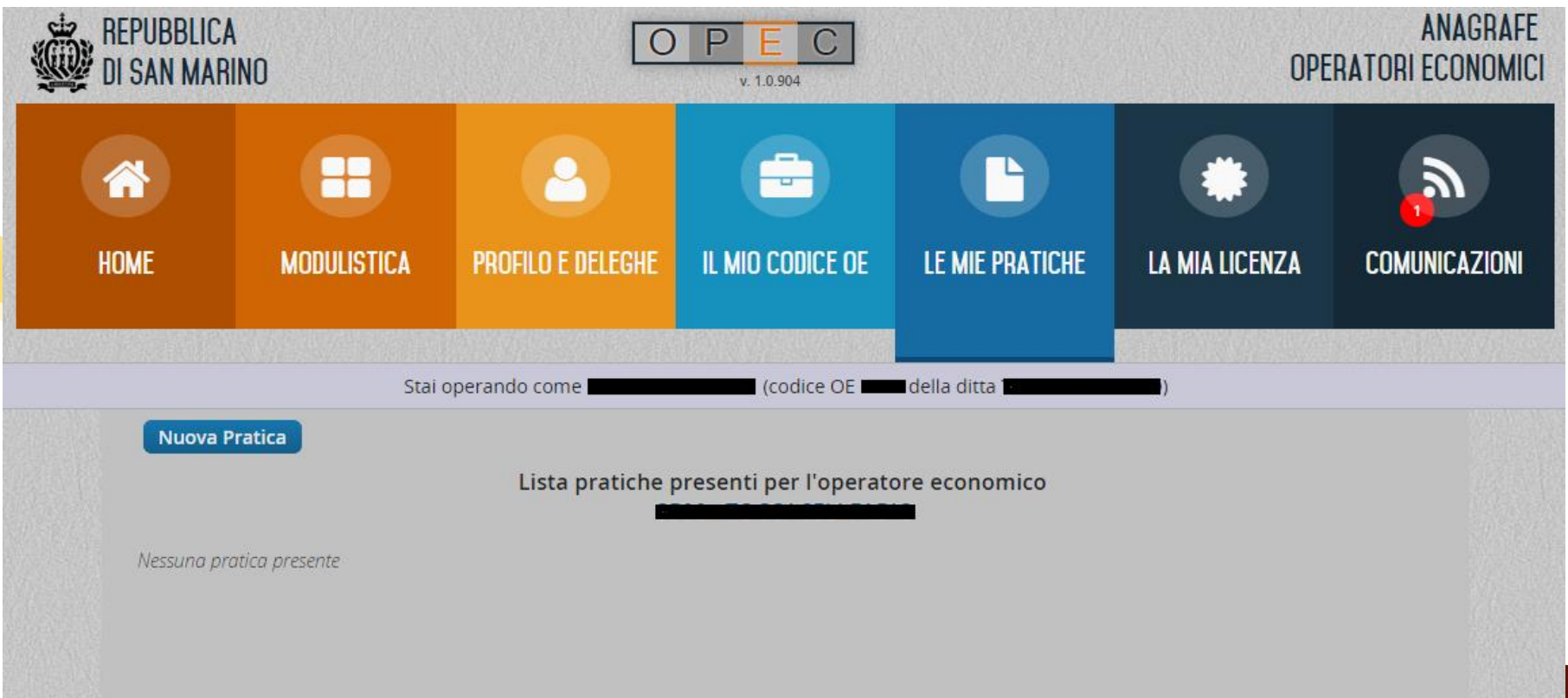

Accesso al programma OPEC – Operatori Economici per inserire il proprio indirizzo di posta elettronica

Selezionare il menù "Recapito Operatore Economico" e premere il bottone "Crea Pratica".

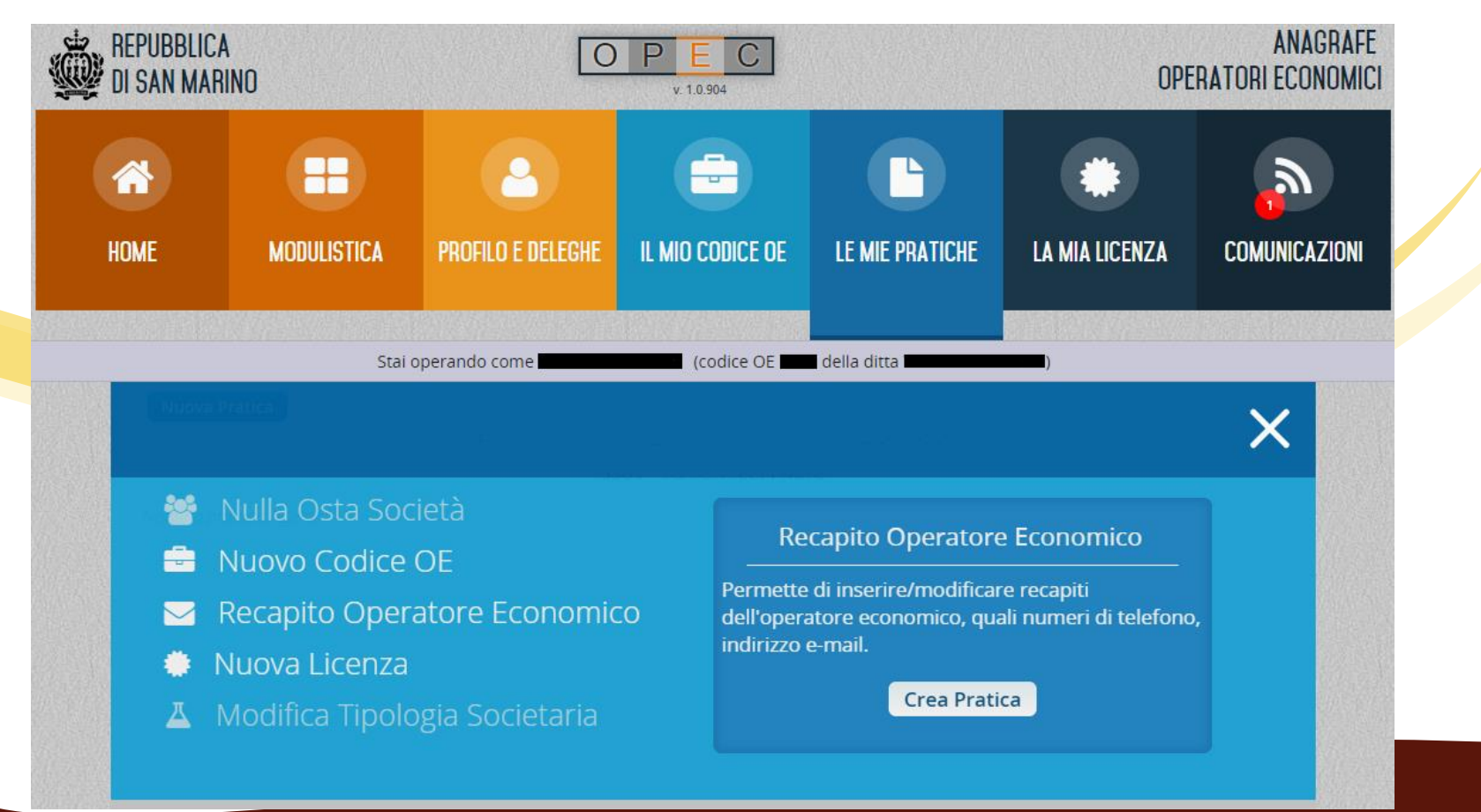

Accesso al programma OPEC – Operatori Economici per inserire il proprio indirizzo di posta elettronica

Inserire l'e-mail principale e il numero telefonico, premere "Avanti" e confermare.

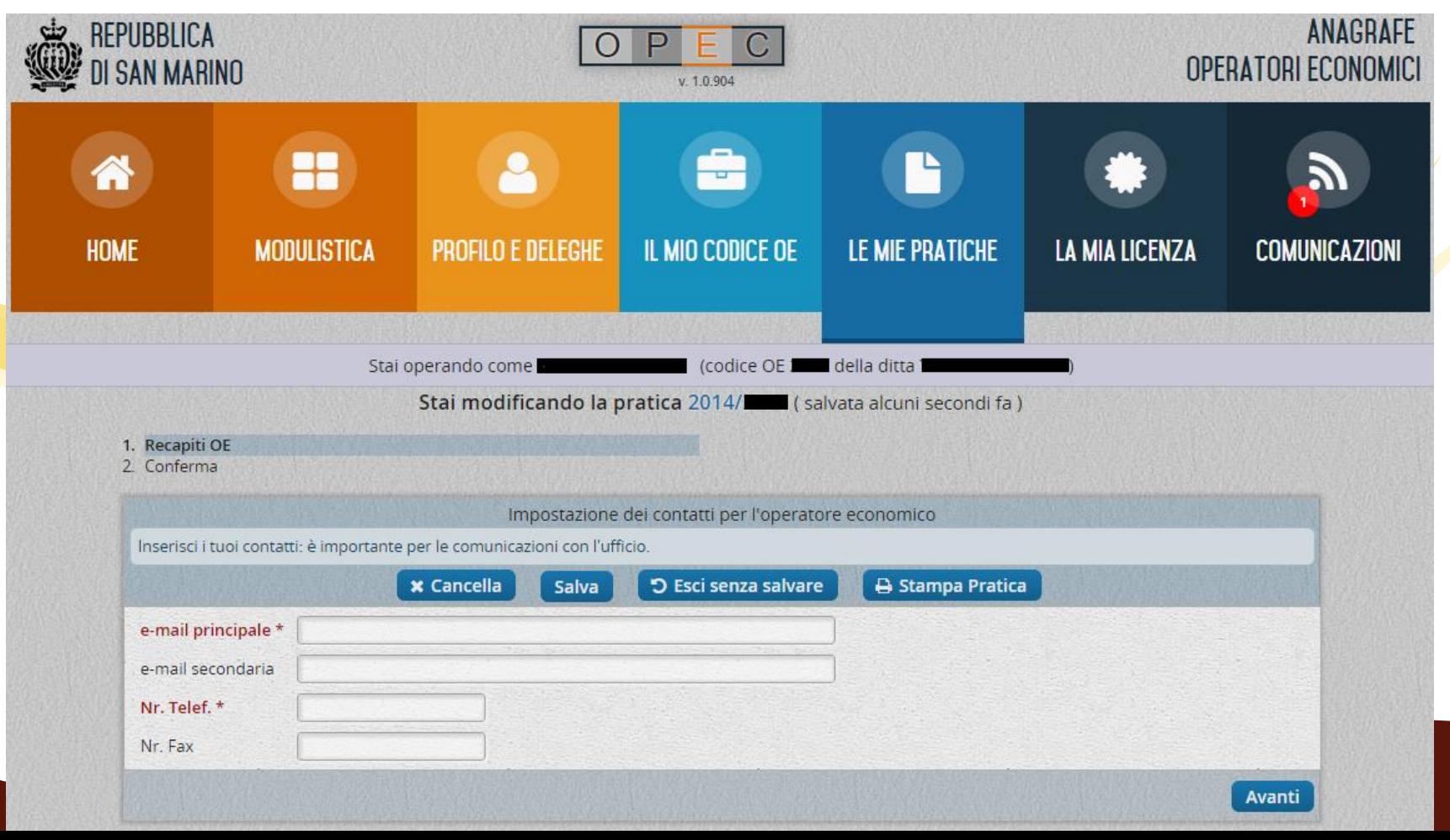

Contatti per l'assistenza al programma OPEC – Operatori Economici

In caso di problemi o dubbi sulla registrazione del recapito dell'operatore economico contattare l'*Ufficio Industria, Artigianato e Commercio* - Contrada Santa Croce, 47 - San Marino – Tel. 0549-882949 – email: [info.iac@pa.sm](mailto:info.iac@pa.sm) **Orario**: mattina ore 8.15-14.15; pomeriggio (lunedì e giovedì) ore 15.00-18.00